# User Manual

# Simulation-based to revitalize the global Korean food industry Non-face-to-face K-Food education/training data and service development

Knowledge Service Industry Technology Development Project - Service Industry Convergence and Advanced Technology Development

Wedu x Woosong Univ x Dcarrick
Ministry of Trade, Industry and Energy, Republic of Korea

## Table of Contents

| 1. Content overview                 | <br>3  |
|-------------------------------------|--------|
| 2. Preparation                      | <br>5  |
| 3. User Manual                      | <br>6  |
| 4. Signup / Login                   | <br>7  |
| 5. Getting Started                  | <br>12 |
| 6. Course                           | <br>15 |
| 7. Ease of use and related settings | <br>25 |
| 8. Cautions for use                 | <br>35 |

### 1. Content overview

#### Welcome to K-CULTURE.

This content is dedicated to K-Food, which refers to a variety of foods, traditional Korean dishes and foods that are symbols of Korean food culture, and the need for efficient and proper education and training on them. We have developed an open learning platform that promotes lifelong learning, and we have integrated the latest technology to innovate contactless education. The K-Food training platform is designed to be globally accessible, so you can learn about Korean food anytime, anywhere. The platform organized and researched old educational know-how on Korean food to systematize the knowledge of the K-Food industry. By developing comprehensive training modules that focus on the preparation of ingredients, the cooking process, and the finished product, we aim to effectively convey the cooking know-how of K-Food even to beginners.

- Learning content includes an introduction to K-Food and a comprehensive training module
- Innovative learning platform with immersive technology
- Global accessibility to be applied and utilized by educational institutions around the world

| Category                             | Description                                                                                                    |
|--------------------------------------|----------------------------------------------------------------------------------------------------|
| Content name                         | K-CULTURE                                                                                                    |
| Configuration                        | Learning Platform (LMS) - Media Courses - VR Courses                                                             |
| Content<br>minimum<br>Specifications | 1) Graphics Card: mx350 2) CPU: i5 1135g7 3) RAM: 8 GB *Net environment is important because it works on the web |
| Educational<br>Equipment             | PC, VR                                                                                                    |
| Training Hours                       | Individual content approx. 03-30 minutes<br>Approx. 000 minutes total                                            |

### 1. Content overview

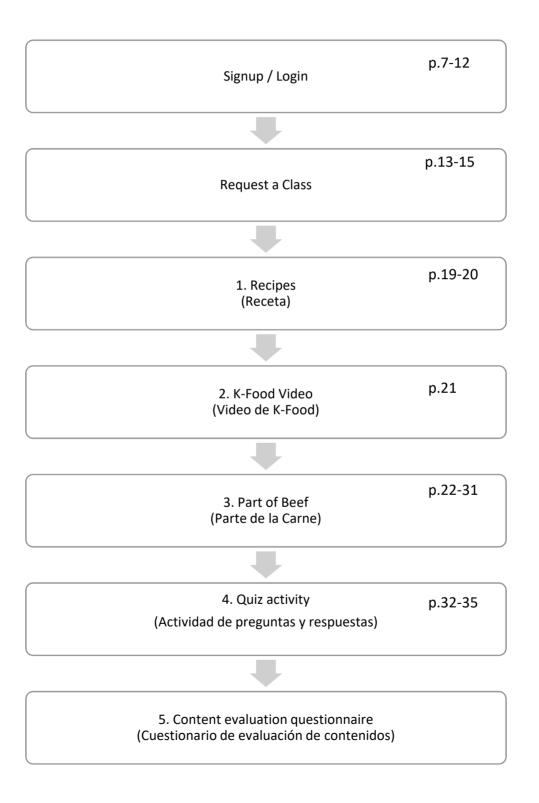

# 2. Preparation

| Cat                | egory                                 | Learner Perspectives<br>& Going It Alone                                                                                          | Educator Perspectives<br>& Working in Teams                                                                                                    |  |
|--------------------|---------------------------------------|----------------------------------------------------------------------------------------------------|----------------------------------------------------------------------------------------------------|--|
| Before<br>learning | Acquire<br>equipment                  | Create and verify access to learner personal accounts                                                                             | Create and verify access to educator and learner accounts                                                                                                    |  |
|                    | Secure Wi-<br>Fi                      | Verify that the content site is seamless to use                                                                                   | Check your servers and routers to make sure they can handle multiple people accessing your content                                                              |  |
|                    | Acquire<br>Materials                  | Prepare the ingredients listed in the recipe for the menu you're studying in the amount indicated (per serving or per batch)      | Prepare the ingredients listed in the recipe for the menu you're learning about in the amount indicated (per serving or batch) x Number of learners             |  |
|                    | Cookware<br>Secure                    | Prepare the cookware and supplies needed for each recipe, etc.                                                                    | Prepare for the number of learners by identifying the cookware and supplies needed for each recipe.                                                             |  |
|                    | Free up<br>space                      | Secure a safe area for learning, such as a room or kitchen.                                                                       | Ensure a safe and sufficient lab<br>area, such as a room or<br>kitchen, for learning.                                                                           |  |
|                    | ID                                    | Create and verify access to learner personal accounts                                                                             | Create and verify access to educator and learner accounts                                                                                                    |  |
|                    | Advance<br>guidance                   | Awareness of learning<br>objectives, implications, and<br>assessment-related content                                              | Guidance and motivation, including learning objectives and implications, and grade correlation to assessment-related content                                    |  |
| Start<br>learning  | Read the<br>caveats<br>and<br>Sharing | How to stay safe before,<br>during, and after using<br>immersive content Verification                                             | How to stay safe before,<br>during, and after using<br>immersive content with<br>learners to ensure                                                             |  |
| End of<br>Learning | Assess<br>learning                    | View your assessment score as you progress through the course Prepare your camera for submitting your lab completion (self-check) | Consider how you'll score assessments made during the course Choose how to submit lab completions (photo or real food) and consider how they will be evaluated. |  |

### 3. User Manual

#### 1) Download

1 Visit K-CULTURE website(https://wedu.k-steam.com/)

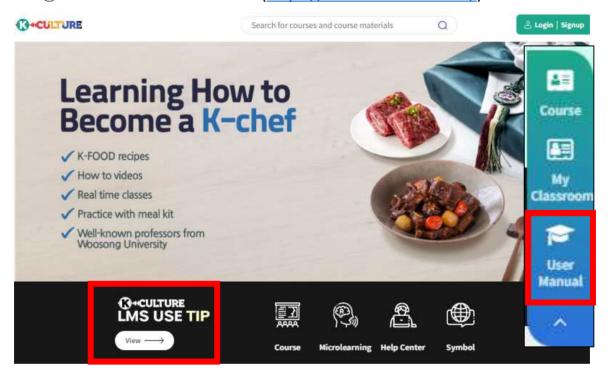

(K-CULTURE LMS USE TIP' / 'User Manual' click and then download (K-CULTURE) User Manual for HKUST. PDF' file

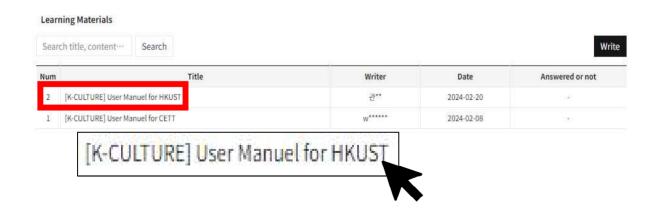

#### 1) Signup

1 Visit K-CULTURE website(<a href="https://wedu.k-steam.com/">https://wedu.k-steam.com/</a>).

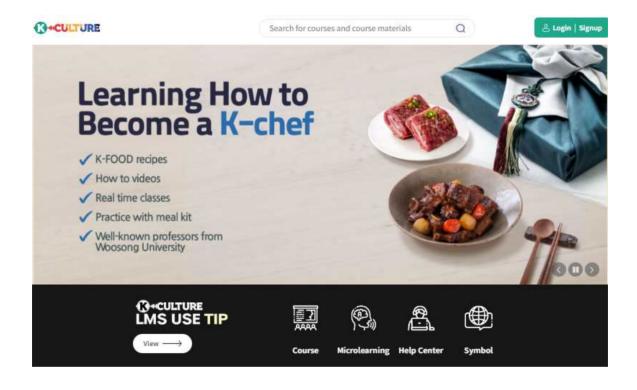

② Click 'Signup.'

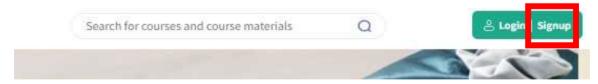

#### 1) Signup

(2) Click the consent check box below and click 'Next.'

#### Join Us

Welcome to K-CULTURE!

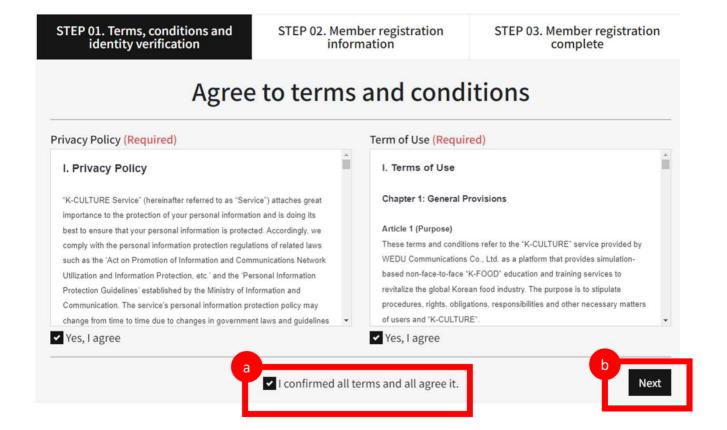

#### 1) Signup

Fill out the registration form and click 'Next.'

#### Join Us

Welcome to K-CULTURE!

STEP 01. Terms, conditions and identity verification

STEP 02. Member registration information

STEP 03. Member registration complete

### Mambar ragistration information

| ID                     | Enter at least 6 characters using English letters, numbers                                                               | Duplicate ID check                                                                               | Enter at least 6 characters using English letters, numbers and special characters. |  |
|------------------------|----------------------------------------------------------------------------------------------------|--------------------------------------------------------------------------------------------------|------------------------------------------------------------------------------------|--|
|                        | After enter the ID, click 'Duplicate ID check' button.                                                                   |                                                                                                  |                                                                                    |  |
| Password               | Enter at least 8 characters using a combination of English                                                               | Enter at least 8 characters using a combination of English letters, numbers, special characters. |                                                                                    |  |
| Password<br>check      | Enter at least 8 characters using a combination of English                                                               |                                                                                                  |                                                                                    |  |
| Name                   |                                                                                                    |                                                                                                  |                                                                                    |  |
| Ad <mark>d</mark> ress | ZIP Code                                                                                                    |                                                                                                  |                                                                                    |  |
|                        | Enter your address.                                                                                                    |                                                                                                  |                                                                                    |  |
|                        | Enter your detailed address.                                                                                             |                                                                                                  |                                                                                    |  |
| Mobile<br>Phone        |                                                                                                    |                                                                                                  |                                                                                    |  |
| E-mail                 | Enter your E-mail address.                                                                                               |                                                                                                  |                                                                                    |  |
|                        | If phone number and address is not correct, textbook delivery or Lecture                                                 | e-related information can be                                                                     | dropped.                                                                           |  |
| Consent to receive     | Agree to receive SMS  Agree to receive E-mail  If you not agreed to receive, may not receive notices or guidance related | d to course.                                                                                     |                                                                                    |  |

#### 1) Signup

4 Signup is completed.

#### Join Us

Welcome to K-CULTURE.

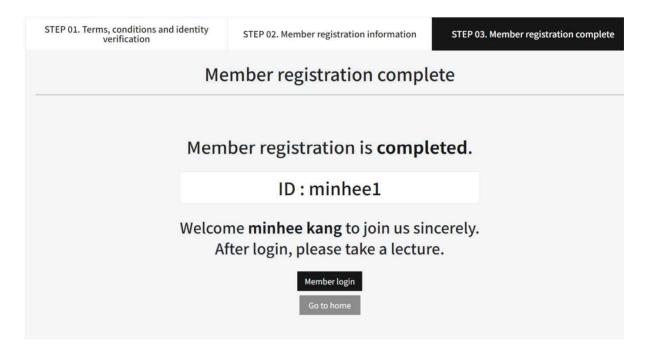

#### 2) Login

① Click 'Login' at the upper right side on the top.

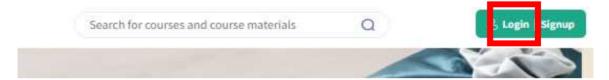

② Type the ID and password and click 'Login.'

# Login

#### Welcome to K-CULTURE!

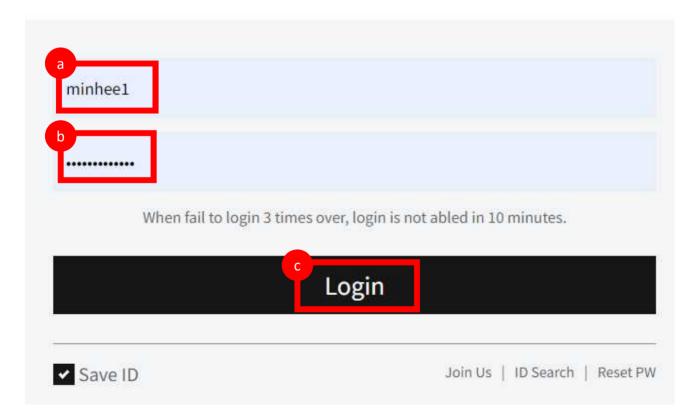

### 5. Getting Started

#### 1) Course Enrollment

1 Login and click 'K-FOOD.'

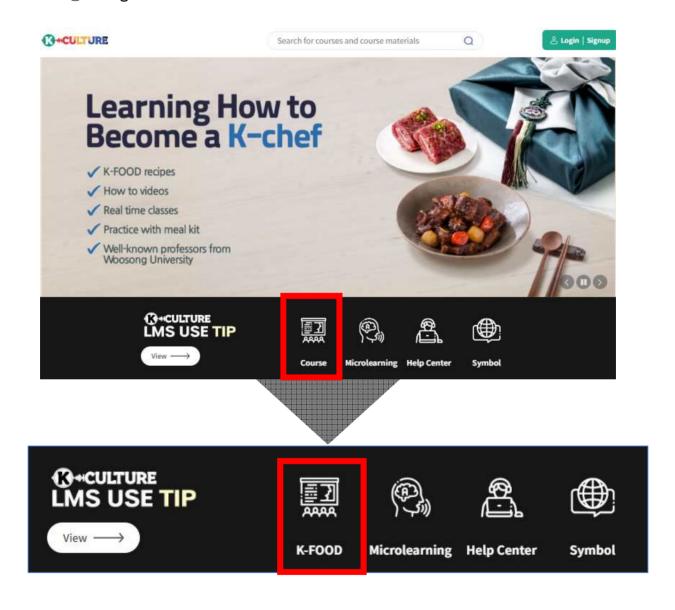

### 5. Getting Started

#### 1) Course Enrollment

Click the course[Course name: Making Gimbap(Rice and laver roll) Category: Level 3].

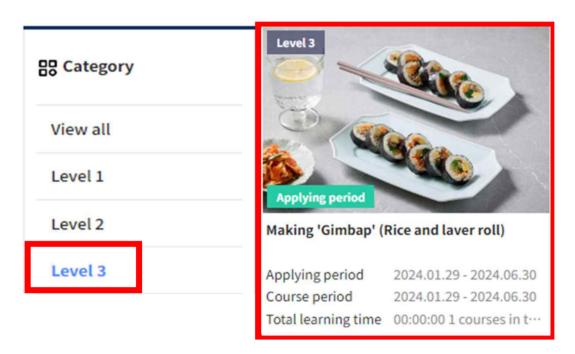

② Click 'Pay now.'(Price: 0 won)

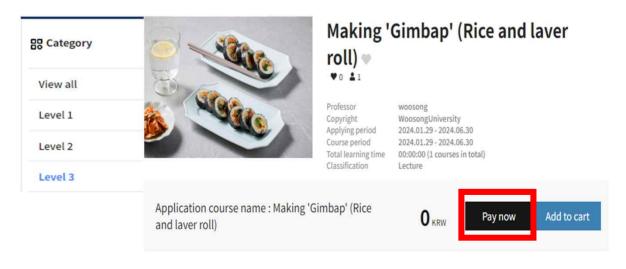

### 5. Getting Started

#### 1) Course Enrollment

4 Click 'Selected item purchase' after checking the course and price.

#### **Payment information** ~ Textbook/ Course name Classification Price Qty Option Amount 0 KRW Making 'Gimbap' (Rice and laver roll) Lecture 1 Change Purchase price 0 KRW (Discount price 0 KRW) Usable coupon Enter the coupon number and click Add Coupon button Coupon enrollment Coupon name Contents Usage **Expiration date** Other coupon redundant use No data Total amount 0 KRW Apply coupon 0 KRW Discount Select delete Selected item purchase

5 Proceed the payment by clicking 'Pay now.'

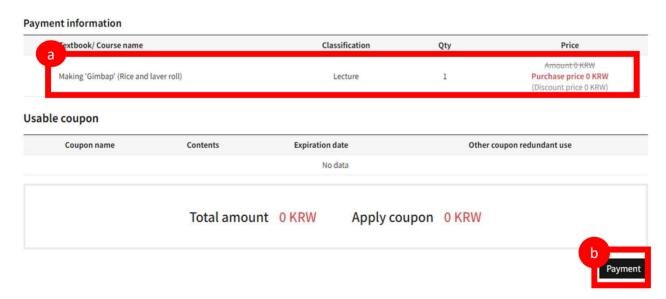

#### 1) Taking the Course

1 'My Classroom' enter

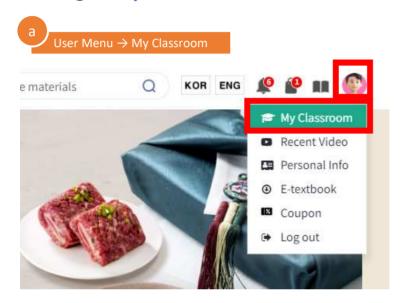

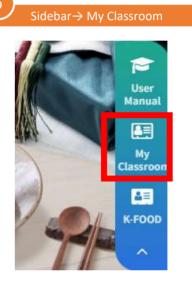

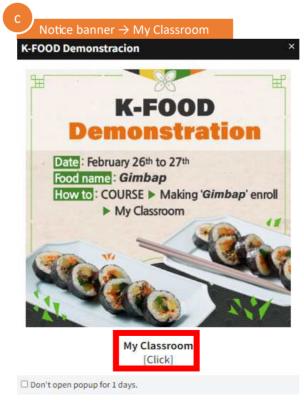

#### 1) Taking the Course

2 Click 'Go to the course' in My Classroom

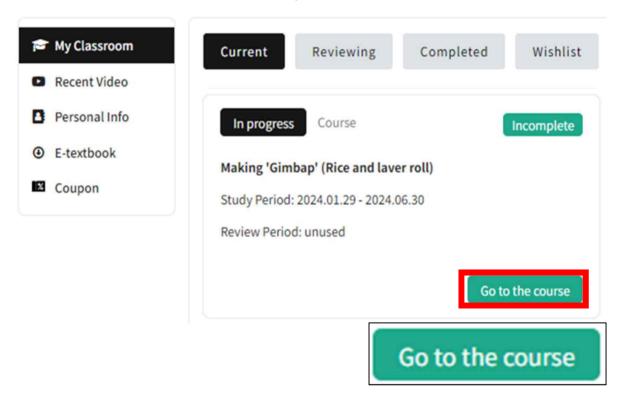

#### 1) Taking the Course

(3) Start the Lesson 1.

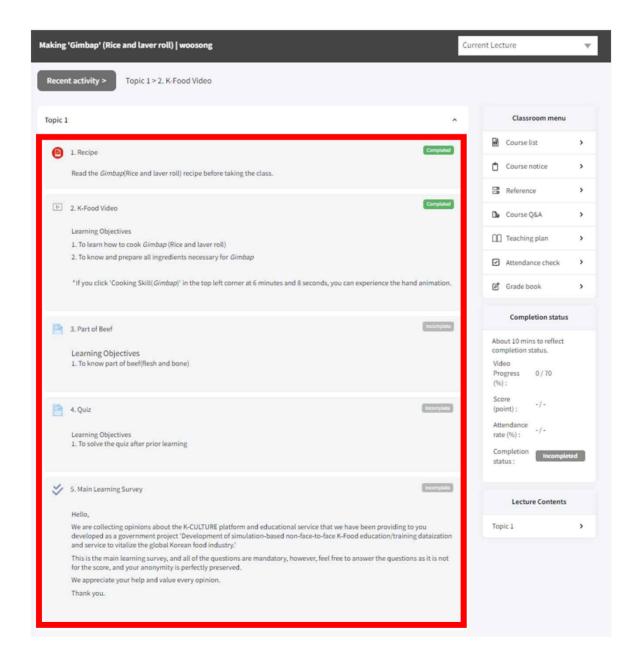

- ③ Start the Lesson 1.
  - When you finish the activity, 'Completed' button will be turned into yellow-green whereas the others remained gray.

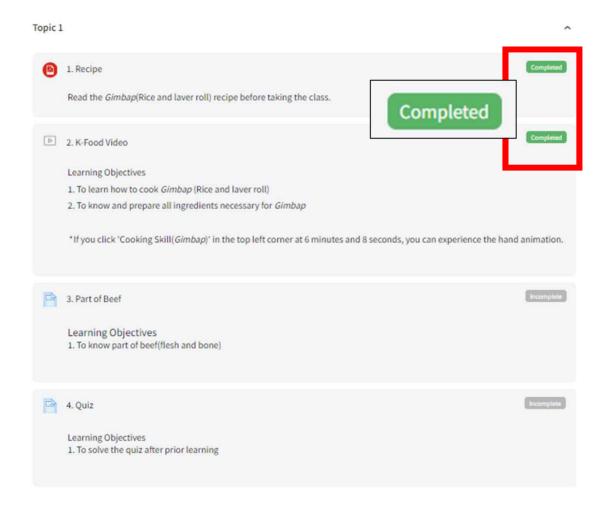

#### 1) Taking the Course

- ③ Start the Lesson 1.
  - Prior Learning:
    - > 1. Recipe: Gimbap recipe PDF

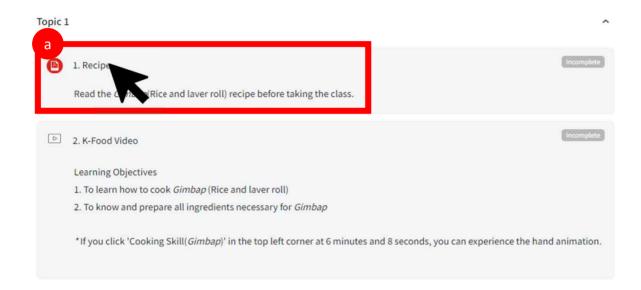

✓ When you click the 'Recipe' menu, Gimbap(Rice and laver roll)

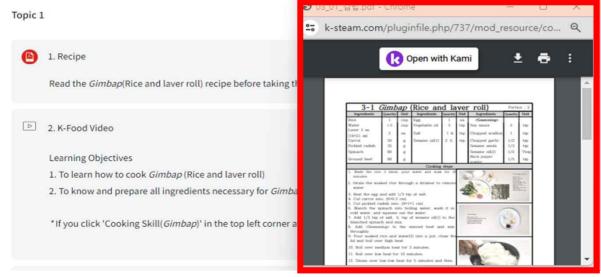

- (3) Start the Lesson 1.
  - Prior Learning:
    - > 1. Recipe: Gimbap recipe PDF
      - ✓ You can download the file and also print it.

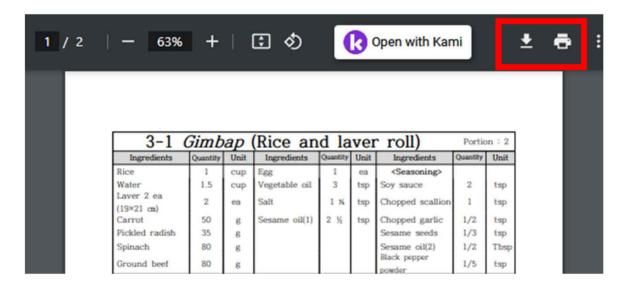

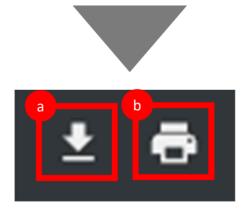

#### 1) Taking the Course

- (3) Start the Lesson 1.
  - Prior Learning:
    - **2. K-FOOD Video** : *Gimbap* recipe video

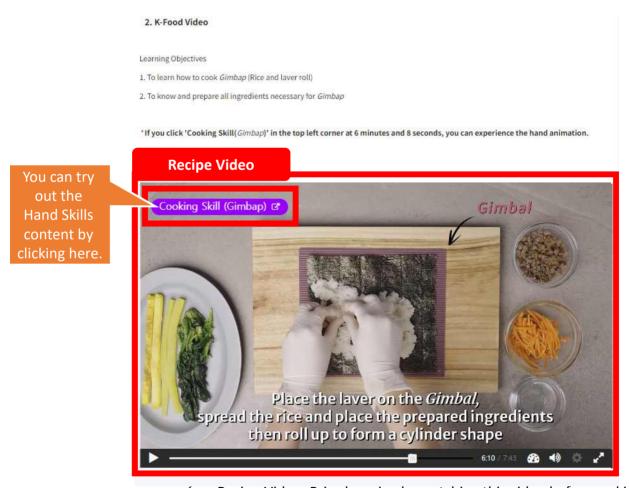

✓ Recipe Video: Prior learning by watching this video before making food

- (3) Start the Lesson 1.
  - Prior Learning:
    - > 3. Part of Beef (virtual contents)
- 4. Quiz activity (virtual contents)

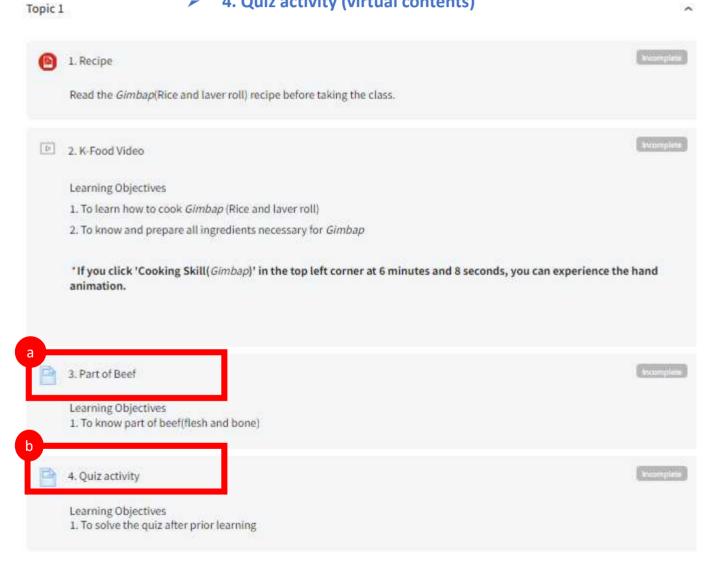

- 3 Start the Lesson 1.
  - Prior Learning:
    - 3. Part of Beef (virtual contents) contains 'Example Video', 'Part of beef (virtual contents)', and web page link below.

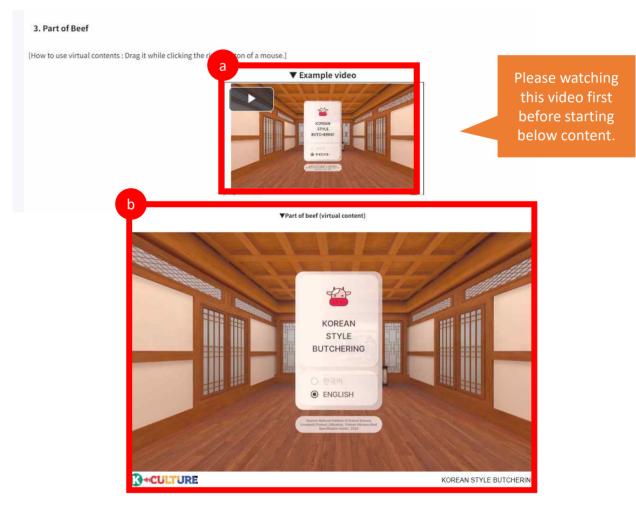

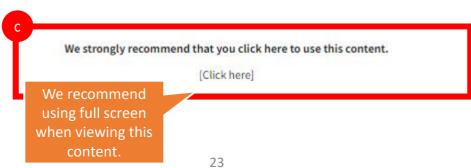

- 3 Start the Lesson 1.
  - Prior Learning:
    - 4. Quiz activity (virtual contents) contains 'Example Video', 'Cooking simulation quiz (virtual contents)', and web page link below.

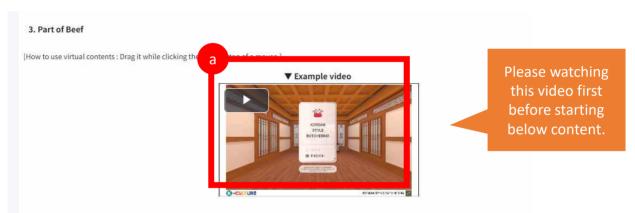

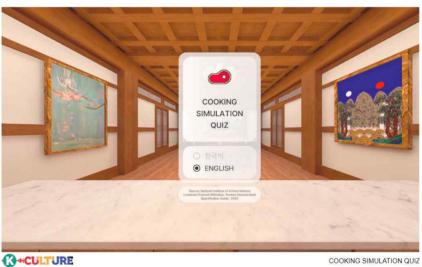

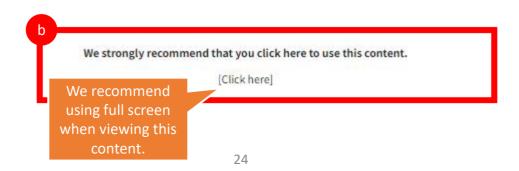

#### Content Basic Controls Guide

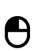

select

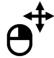

Right-click and turn the mouse to move the screen viewpoint

- \*All operations are used only with the mouse.
- \*Reference video: <a href="https://wedu.k-steam.com/exr/data1/recipe\_video/butchering\_v0.3.mp4">https://wedu.k-steam.com/exr/data1/recipe\_video/butchering\_v0.3.mp4</a>
  <a href="https://wedu.k-steam.com/exr/data1/recipe\_video/guiz\_v0.3.mp4">https://wedu.k-steam.com/exr/data1/recipe\_video/guiz\_v0.3.mp4</a>

#### Content Basic Setting

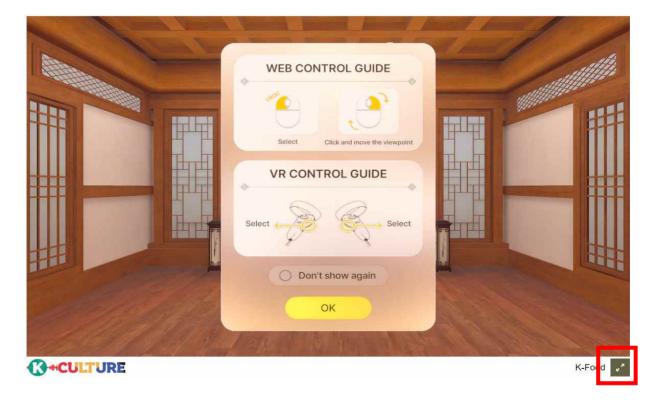

- Content link
  - Korean Style Butchering :

https://wedu.k-steam.com/exr/data1/Korean\_Style\_Butcherin\_2.2.2/

- Cooking Simulation Quiz:

https://wedu.k-steam.com/exr/data1/Cooking\_Simulation\_Quiz\_2.2.2/

• Click the icon in the bottom right to play the content in full-screen mode.

\* Contents time : About 10min

- Content Controls Guide
- 1) < Korean Style Butchering > Guide

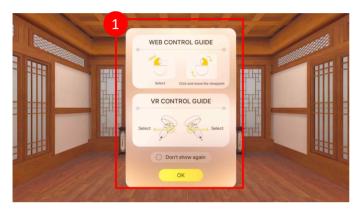

- 1. After confirming the control guide, click [OK]
- \*After selecting 'Don't show gain' and clicking [OK], you can choose not to see the manipulation guide popup again

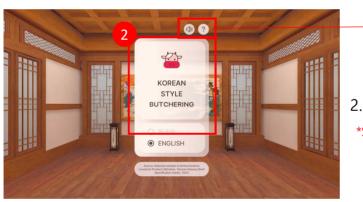

? : Control guide popup

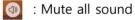

2. [Korean Style Butchering] button click \*Select a Korean/English language below.

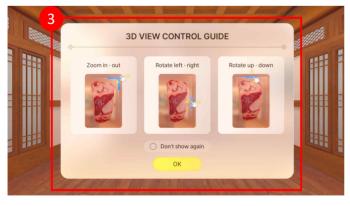

- 3. After confirming the 3D VIEW control guide, click [OK]
  - \*After selecting 'Don't show gain' and clicking [OK], you can choose not to see the manipulation guide popup again

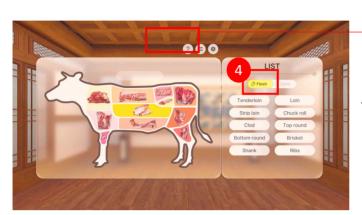

? : 3D contorl guide popup

: Flesh/Bone menu screen

: Setting

4. [Flesh] click

\*Select a category from Flesh/Bone

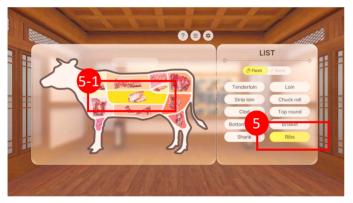

- 5. Click on [Ribs] button from the list on the right
  - 5-1. Or select [Ribs] model on the left

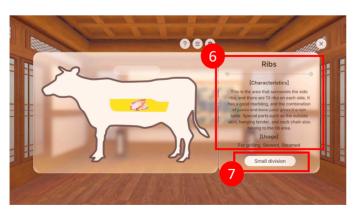

- 6. Check the characteristic and usage of Ribs
- 7. [Small division] click

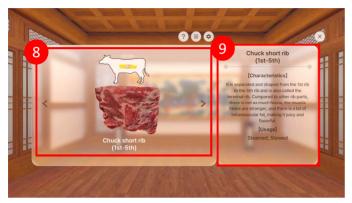

- 8. Small divisions are displayed on the left screen, and other parts can be selected using the left and right arrow buttons.
- 9. Check the characteristic and usage of the selected part

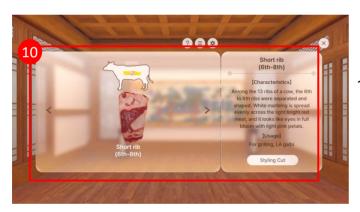

10. Click the right arrow button once and check the characteristic and usage of 'Short rib(6<sup>th</sup>-8<sup>th</sup>)'

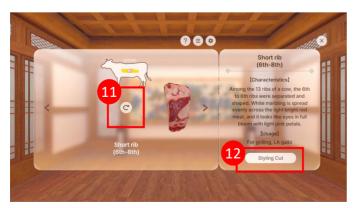

- 11. After manipulating 3D modeling, reset the position through the reset button
- 12. [Styling Cut] button click

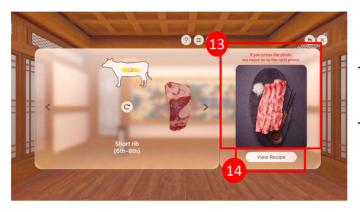

- 13. Check the styling cut using the selected part
  - \* When clicking on a photo, move to the next photo
- 14. [View Recipe] button click

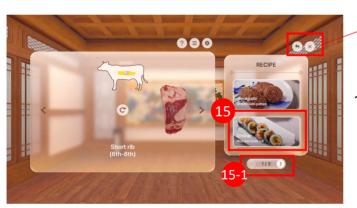

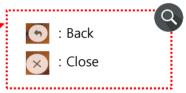

- 15. [Gimbap] Click
- 15-1. Move to previous/next page

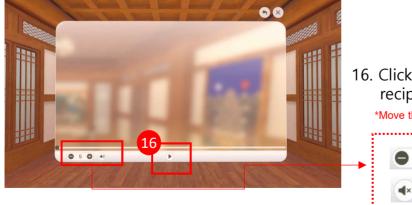

16. Click the play button to watch the recipe video

\*Move the video section through the lower slide bar

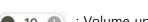

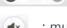

10 🌒 : Volume up&down

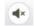

: mute button for video

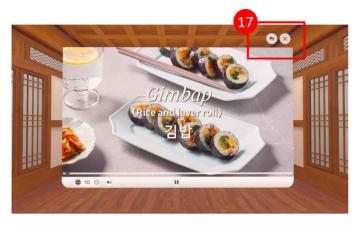

17. **(5)** : Back

: Go back to the beginning

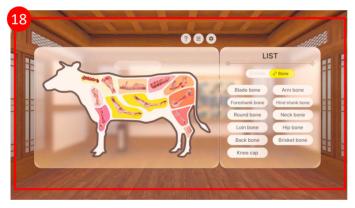

18. Other parts can also be freely learned using the same method as above

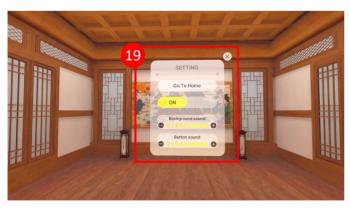

- 19. Click at each screen
- Go To Home : Go to home screen
- SOUND ON/OFF icon
- Background sound volume control
- Button sound volume control

\* Contents time: About 3-5min

- Content Controls Guide
- 2) < Cooking Simulation Quiz > Guide

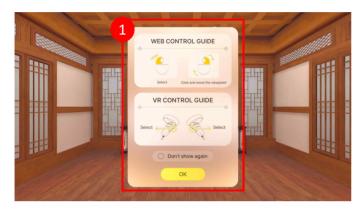

- 1. After confirming the control guide, click [OK]
  - \*After selecting 'Don't show gain' and clicking [OK], you can choose not to see the manipulation guide popup again

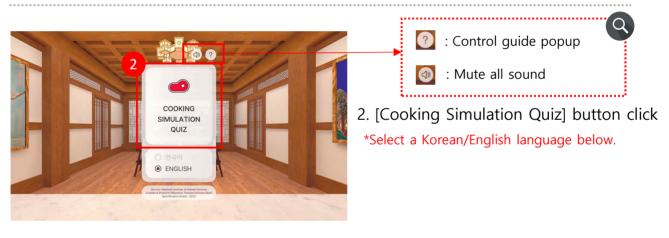

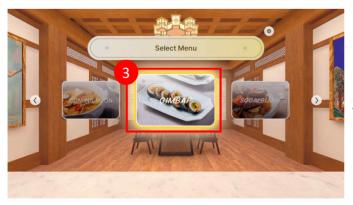

3. [GIMBAP] button click

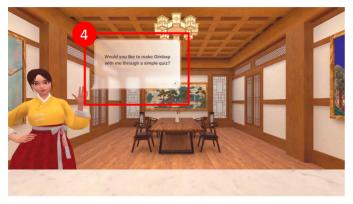

- 4. Show entry message\* This screen will automatically skip in 5 seconds

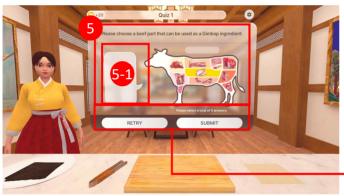

- 5. (Quiz1) Click on the parts needed for Gimbap
- 5-1. Show selected parts

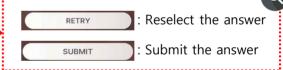

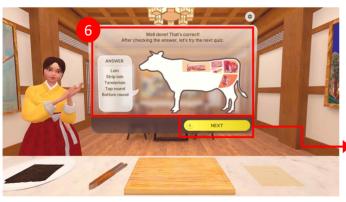

- 6. Check the correct answer
  - : Go to next screen \* Automatic skip after 10 seconds

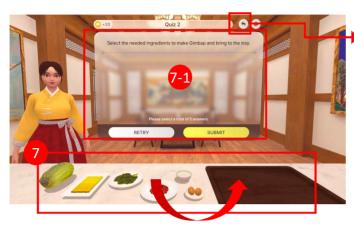

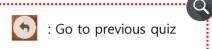

- 7. (Quiz2) Among the ingredients on the left, drag and drop the ingredients needed for Gimbap onto the right tray.
  - \*Check the correct answer in the same way as ⑥
  - 7-1. Show selected ingredients

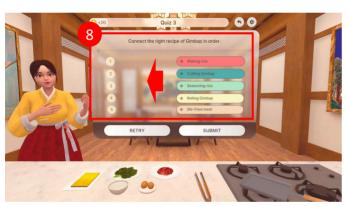

- 8. (Quiz3) Drag and drop Gimbap recipes from the right to the left in the correct order
  - \*Check the correct answer in the same way as ⑥

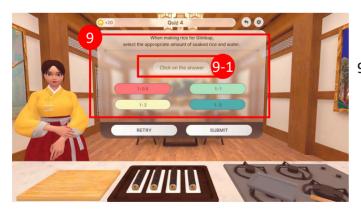

- 9. (Quiz4) Click the answer for appropriate amount of soaked rice and water.
  - \*Check the correct answer in the same way as ⑥
  - 9-1. Show selected ingredients

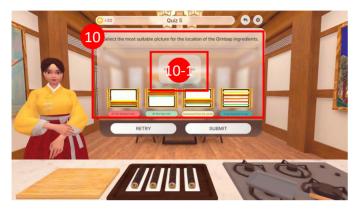

- 10. (Quiz5) Click on the picture suitable for the location of the Gimbap ingredients.
  - \*Check the correct answer in the same way as ⑥
  - 10-1. Show Selected ingredients

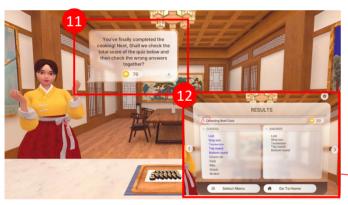

#### 11. Check total score

- \* This screen will automatically skip in 10 seconds
- 12. Check review notes for wrong answers
- \* Move pages using the left and right arrow buttons

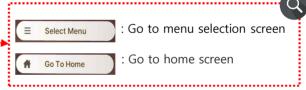

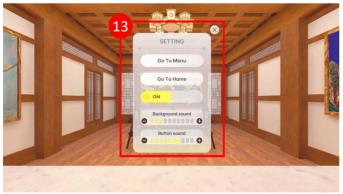

- 13. Click at the top of each screen
- Go To Menu : Go to menu selection
- Go To Home: Go to home screen
- SOUND ON/OFF icon
- Background sound volume control
- Button sound volume control

### 8. Cautions for use

#### Caution

- 1. Safety tips before using immersive content
  - -Follow the instructions of your teacher or guardian when using immersive content.
  - -Make sure you have enough space around you.
  - -Clear up any obstacles around you safely.
  - -Avoid dangerous places such as stairs and railings.
  - -Wear a disposable VR mask when using HMD devices.
  - -When using an HMD, adjust the focus so that the screen is clearly visible.
- 2. How to stay safe while using immersive content
  - -Use virtual reality (VR) content for no more than 10 minutes and not continuously.
  - -If you experience dizziness, motion sickness, or eye strain while using VR content, stop using it immediately and ask your teacher for help.
  - -When using augmented reality (AR) content, always be aware that over
  - -immersion can cause accidents.
  - -For your safety, do not charge your digital devices while using them.
  - -If my digital device gets too hot, stop using it immediately.
- 3. Stay safe after using immersive content
  - -Clean digital devices with disinfectant wipes or sanitizer after use.
  - -Practice proper eye exercises and stretching after using digital devices.
- 4. Do not use for any purpose other than education
  - -Beware of unauthorized recording, distribution, account sharing, etc. to avoid violating the copyright of the content.
- 5. Be careful when using content and media devices during cooking labs
  - -There is a risk of media device failure or electric shock due to moisture, heat, etc. generated in the lab.
  - -Please consider how to use them safely when using them in the lab.